# Long-Term Care Hospital (LTCH) Provider Preliminary Review Report Guide

The LTCH Provider Preliminary Review Report gives each LTCH an opportunity to view their quality measure-specific data in a facility-specific report. This guide provides an explanation of terms used in the LTCH Provider Preliminary Review Report and informs users about how to access their facility-specific report.

The LTCH Provider Preliminary Review Report allows users to view their data prior to public display of the data contained on the report, to be posted in accordance with Section 3004 of the Affordable Care Act, Pub. L. 111-148. Stat.124-119. 23 March 2010, available on the [U.S. Government Publishing Office website](http://www.gpo.gov/fdsys/pkg/PLAW-111publ148/pdf/PLAW-111publ148.pdf) (2.41MB-pdf).

The Provider Preliminary Review Report will be available in March 2015 within the Certification and Survey Provider Enhanced Reports (CASPER) application.

### **Sample LTCH Provider Preliminary Review Report**

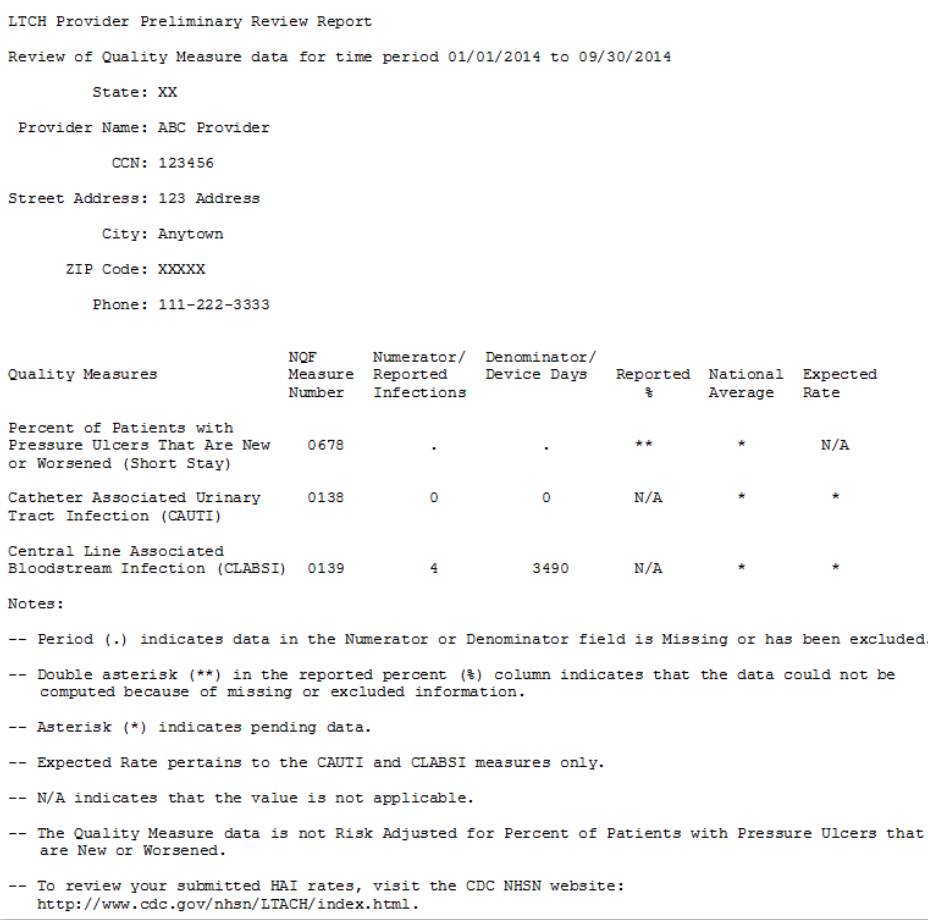

# Explanation of Provider Preliminary Review Report Fields

### NQF Measure Number

The National Quality Forum (NQF) identification number associated with the Quality Measure.

#### Pressure Ulcer Percentage Measure Calculation

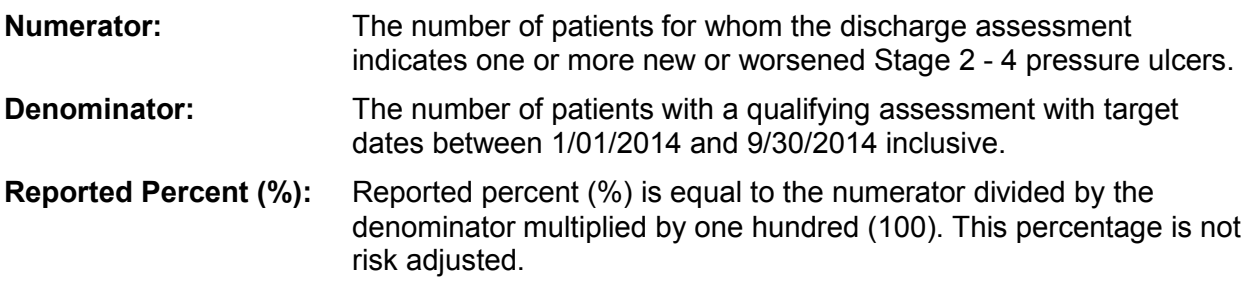

### CAUTI Measure Calculation

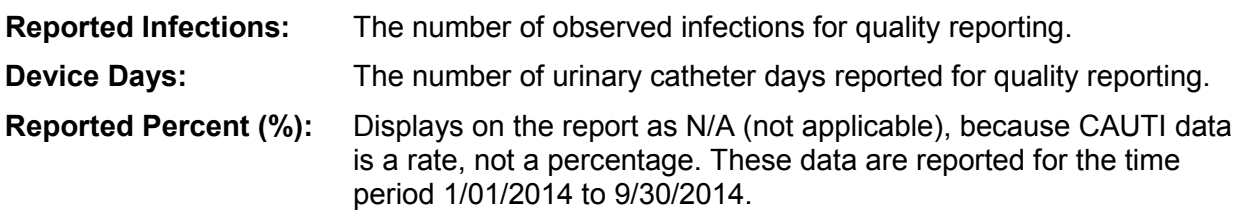

### CLABSI Measure Calculation

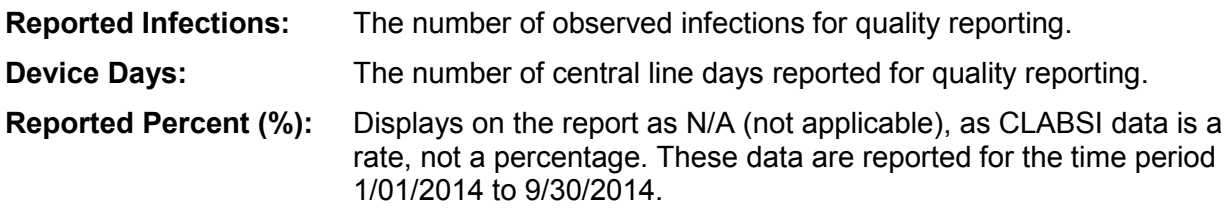

#### Risk Adjusted Rate

This field is not populated at this time and will be populated at a later date.

#### National Average

The National Average is derived by summing the numerators for all cases in the nation divided by the sum of the denominators in the nation.

#### Expected Rate

The number of expected infections, in the context of statistical prediction, is calculated using rates from a standard population during a baseline time period. These rates will be provided in future reports.

# Frequently Asked Questions (FAQs)

### When and how can I get my report?

The Provider Preliminary Review Report will be available in March 2015. The report is accessed using the CASPER Reporting Application. Please reference 'Accessing the Provider Preliminary Review Report' on the following page in this document for additional information.

#### Who do I contact to ask questions about my report?

Please contact the HCIS Quality Reporting Review Report Help Desk for additional information and assistance as needed at [help@hcareis.com.](mailto:help@hcareis.com)

#### Where can I get additional information?

CMS LTCH Quality Reporting website: [LTCH Quality Reporting Measures Information](http://www.cms.gov/Medicare/Quality-Initiatives-Patient-Assessment-Instruments/LTCH-Quality-Reporting/LTCH-Quality-Reporting-Measures-Information.html)

Centers for Disease Control and Prevention (CDC) National Healthcare Safety Network (NHSN) website: [CDC NHSN](http://www.cdc.gov/nhsn/inpatient-rehab/index.html)

# Accessing the Provider Preliminary Review Report:

The Provider Preliminary Review Report can be accessed using the CASPER Reporting Application. Requesting access to the CMS system is performed in two steps. Details are provided on the Quality Improvement Evaluation System (QIES) [Technical Support Office](https://www.qtso.com/accessisbc.html) website.

Once successfully registered, access the CMS LTCH Care System Welcome page and select the "CASPER Reporting" link.

## **CMS LTCH CARE System – "CASPER Reporting" Link**

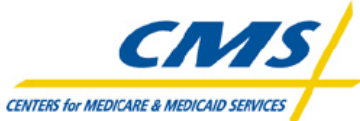

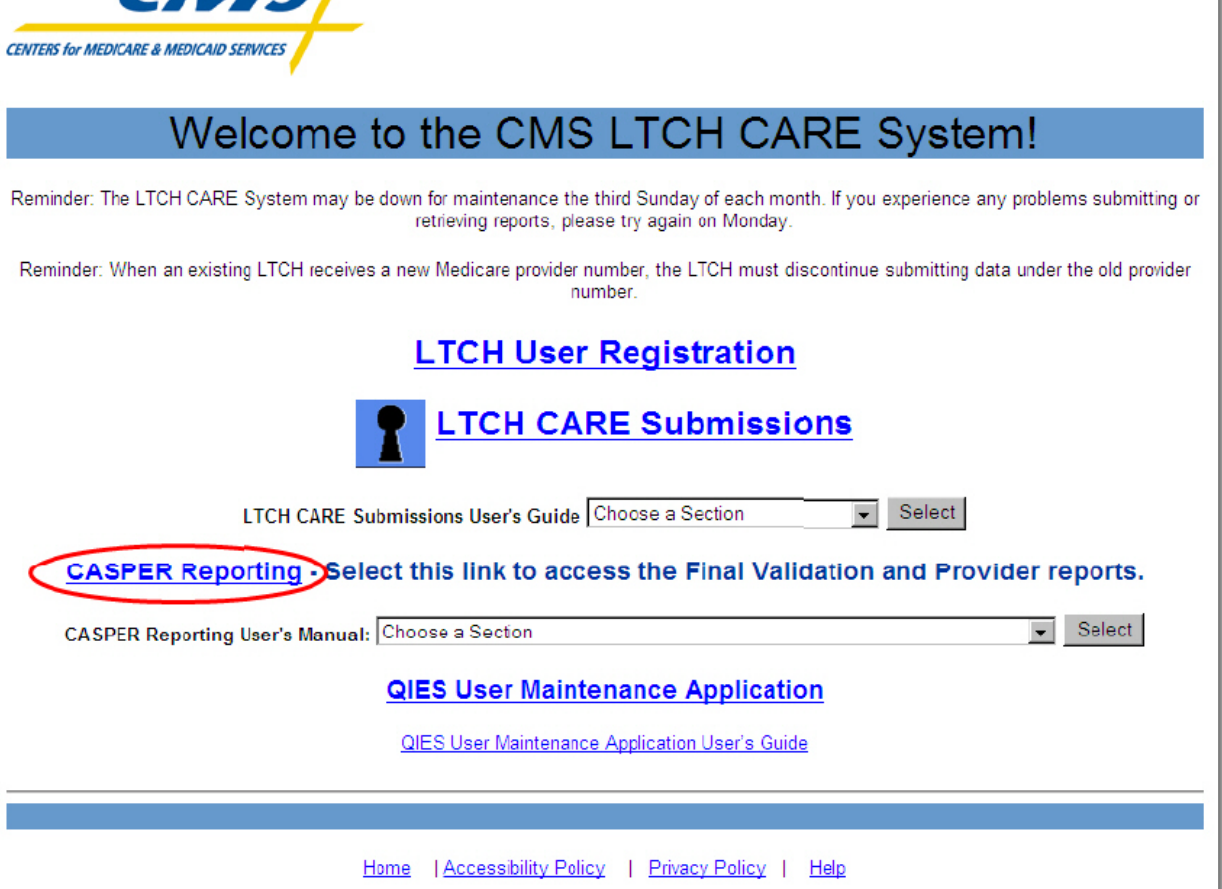

The "CASPER Reporting" link connects you to the QIES National System Login page for CASPER Reporting.

After logging in, the CASPER Topics (Home) page displays, as shown below.

# **Welcome to CASPER Screen – [Folders] button**

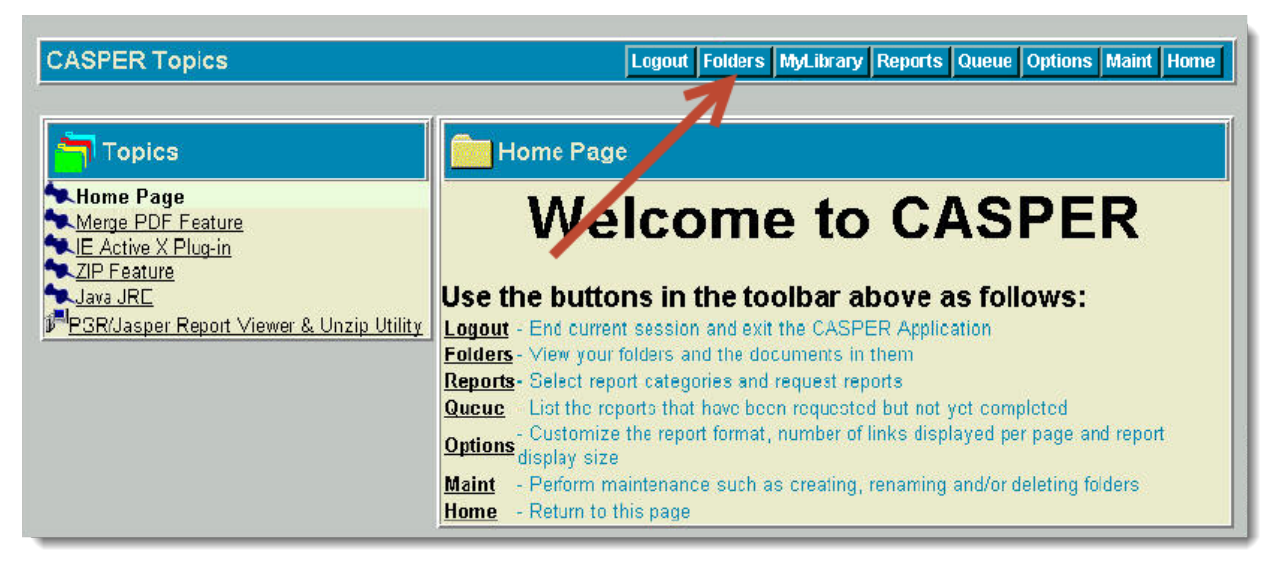

Select the **[Folders]** button from the CASPER toolbar to access the CASPER Folders page and view the folders that are available to you.

### **CASPER Folders Screen**

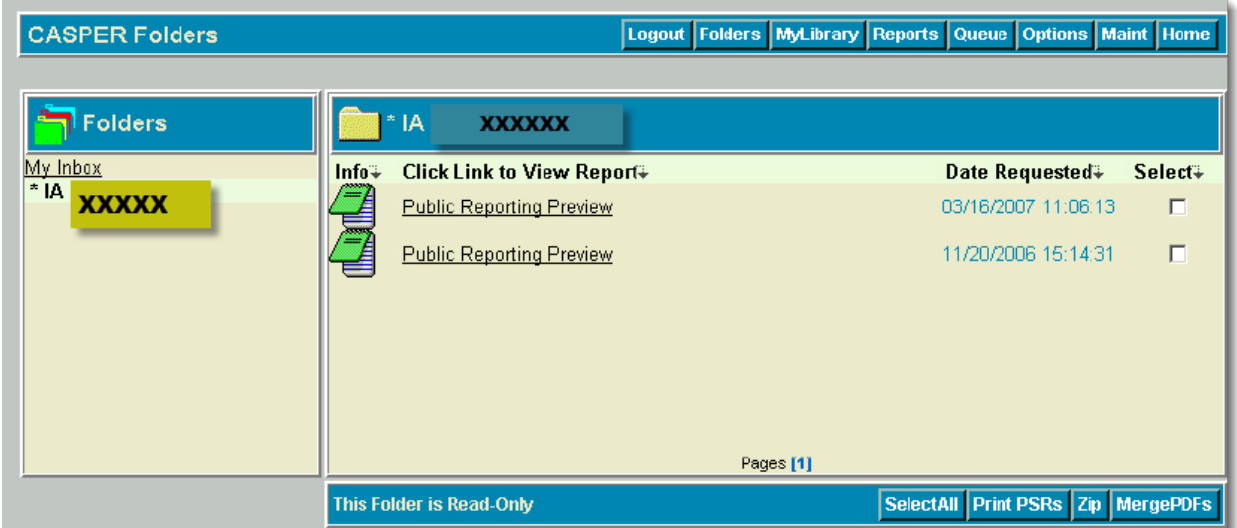

The report will be placed in the My Inbox pane (left side) and will be titled, "Provider\_Review\_2014..."

**Note:** When reports or other documents are delivered, the list of items in the folder pane (right side) on the CASPER Folders page may expand to multiple pages. You may need to scroll through the pages to locate the Provider Preliminary Review Report.

# How to Recreate the Numerator and Denominator of NQF # 0678 within the Provider Preliminary Review Report

1. In CASPER, select the "LTCH Provider Final Validation" report link for 1/1/2014 through 9/30/2014:

# Logout Folders MyLibrary Reports Queue O **LTCH Provider** • Assessment Print LTCH Assessment Print · Provider Final Validation LTCH Provider Final Validation Submitter Final Validation LTCH Submitter Final Validation

# **LTCH Provider Final Validation Link**

(The instructions to run the Final Validation Report are included in Appendix A of the LTCH Submission User's Guide, on pages A-6 through A-13)

2. Run the LTCH Assessment Print report for all Assessment Ids from the Validation report.

### Logout Folders MyLibrary Reports Q **LTCH Provider** - Assessment Print ᅿ LTCH Assessment Print LTCH Provider Final Validat · Provider Final Validation · Submitter Final Validation LTCH Submitter Final Validation

# **LTCH Assessment Print Link**

- 3. From that list of printed assessments, remove any that were submitted after the submission deadline for the quarter of the assessment. Next, remove all of the assessments that do not have an "accepted" status.
- 4. To calculate the Numerator and Denominator, check each assessment against these Inclusion/Exclusion measure criteria:

### Denominator:

The number of patients with:

- 1. An admission assessment (A0250=01) and a discharge assessment (A0250=10, 11).
- 2. Discharge assessments with target dates between 1/1/2014 and 9/30/2014 inclusive.
- **Note:** To be counted in the Denominator, patients must have an admission assessment, but the admit date of the patient is NOT important. As long as the Discharge Assessment is within the target dates, the Admit can be any time. Submission date of those assessments must be on or before 11/15/2014. Qualifying admission and discharge record for the specified time noted above for each patient is determined by comparing the resident internal ID values associated to each assessment record.

#### Numerator:

The number of patients for whom the discharge assessment indicates one or more new or worsened Stage 2-4 pressure ulcers:

Stage 2 (M0800A)>0 OR Stage 3 (M0800B)>0 OR Stage 4 (M0800C)>0

### Exclusions:

Patients are excluded from the measure if the discharge assessment does not have a usable response for M0800A, M0800B, or M0800C identified below.

- 1. Examine each discharge assessment as follows:
	- 1.1. The response to M0800A (Stage 2) is usable if: M0800A=[0,1,2,3,4,5,6,7,8,9,^].
	- 1.2. The response to M0800B (Stage 3) is usable if: M0800B=[0,1,2,3,4,5,6,7,8,9,^].
	- 1.3. The response to M0800C (Stage 4) is usable if: M0800C=[0,1,2,3,4,5,6,7,8,9,^].
	- 1.4. If **none** of the three items M0800A, M0800B, or M0800C is usable, the assessment is **not** usable and is discarded.
- 2. If all the assessments that are eligible are discarded and no usable assessments remain, the patient is excluded from the numerator and the denominator.
- 3. Assessments conducted at the time of patient expiration (A0250=12) are excluded from the measure.
- 4. The assessments must have been accepted into QIES on or before the corresponding submission deadline date.

Prepared by HCIS, Post-Acute Care Quality Reporting Contractor, under contract with the Centers for Medicare & Medicaid Services (CMS), an agency of the U.S. Department of Health and Human Services. 03/15